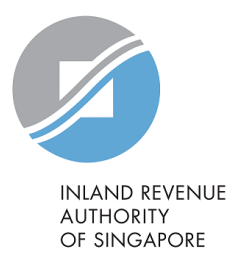

# User Guide for Corporate Entities

Filing of PIC Application Form

## New Property Dashboard in myTax Portal

ı

#### *myTax* **Portal login page**

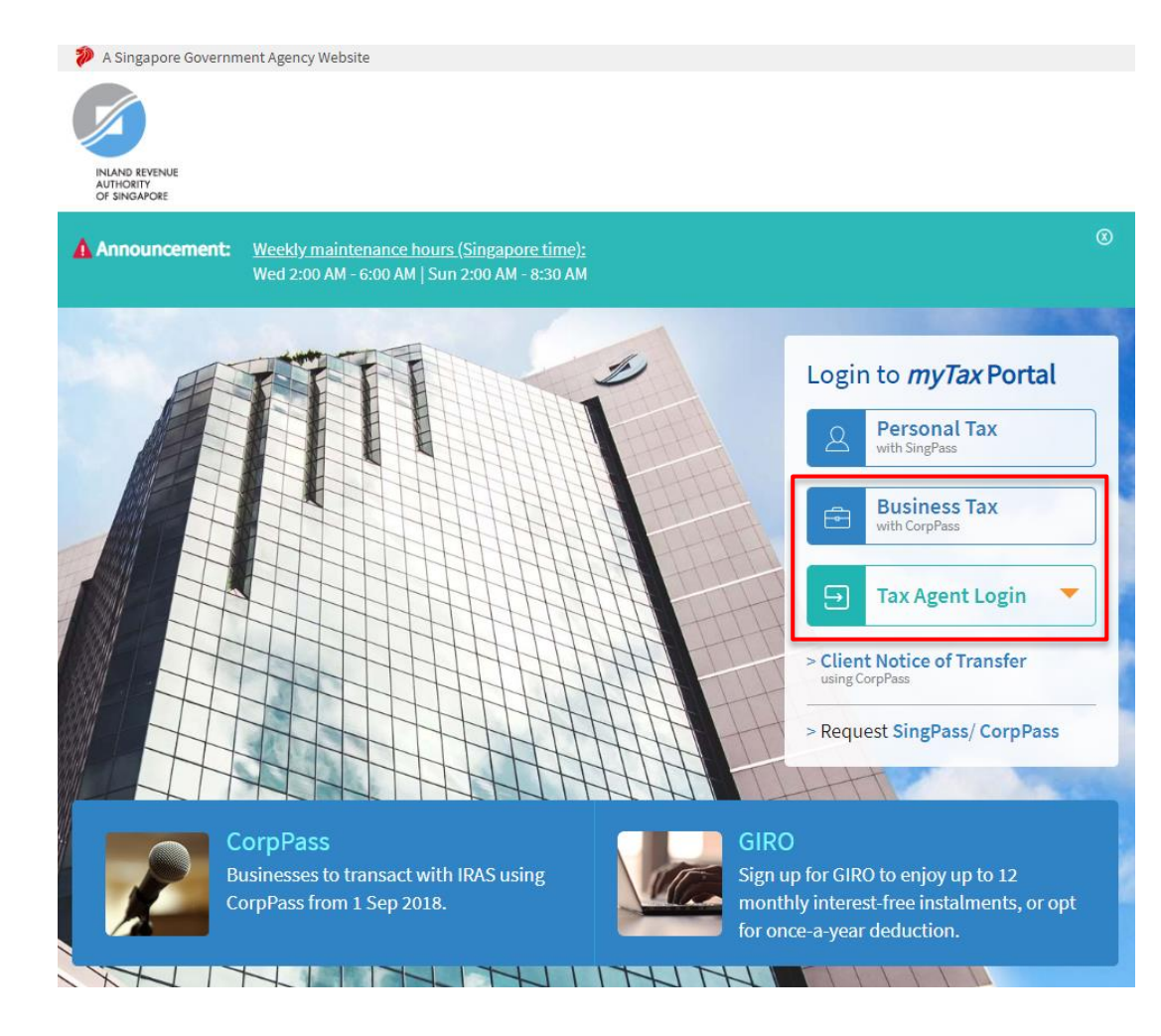

At *myTax* **Portal** login page, select relevant type of Login.

- □ Select **Business Tax with CorpPass\*** if you are logging in on behalf of the organisation/ business.
- □ Select **Tax Agent login > Business Client with CorpPass\*** if you are logging in on behalf of your client.

\*Please ensure that you have been authorised to view IRAS Property Tax e-Services by your CorpPass Admin.

## *myTax* **Portal page**

Once you have logged in, click on **'Property'** dropdown menu and click on **'View Property Dashboard'**.

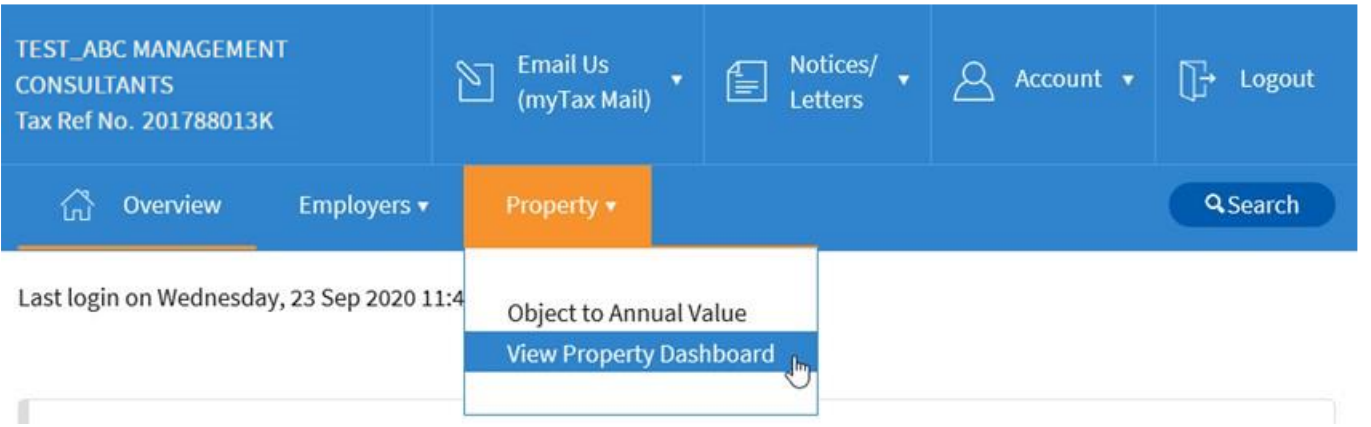

Select the relevant category and click on the link to continue:

- [For multiple property owner](#page-3-0)
- [For single property owner](#page-10-0)

## <span id="page-3-0"></span>**Summary of property tax position on a portfolio basis (for multiple property owner)**

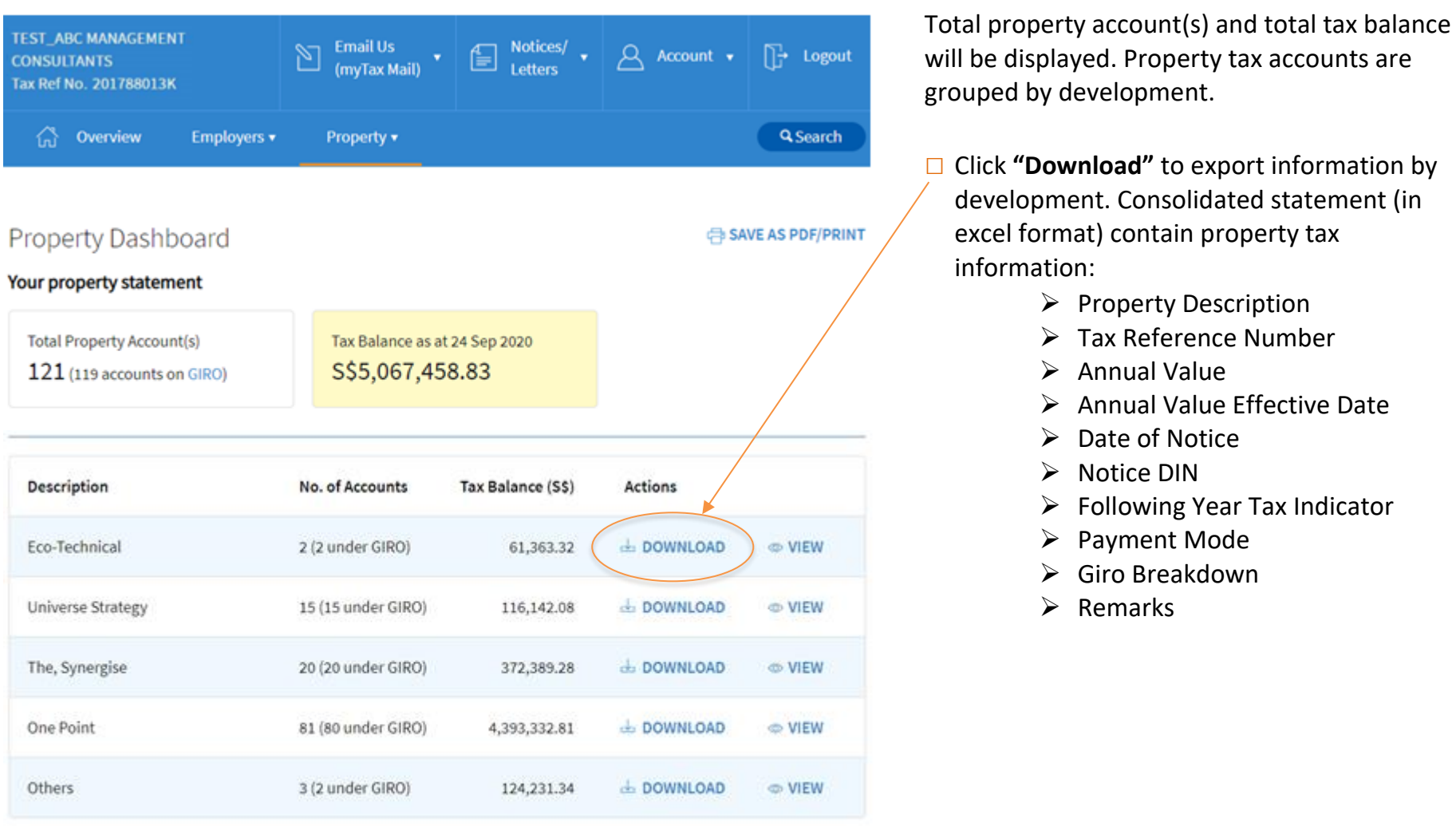

## **Summary of property tax position on a portfolio basis (for multiple property owner)**

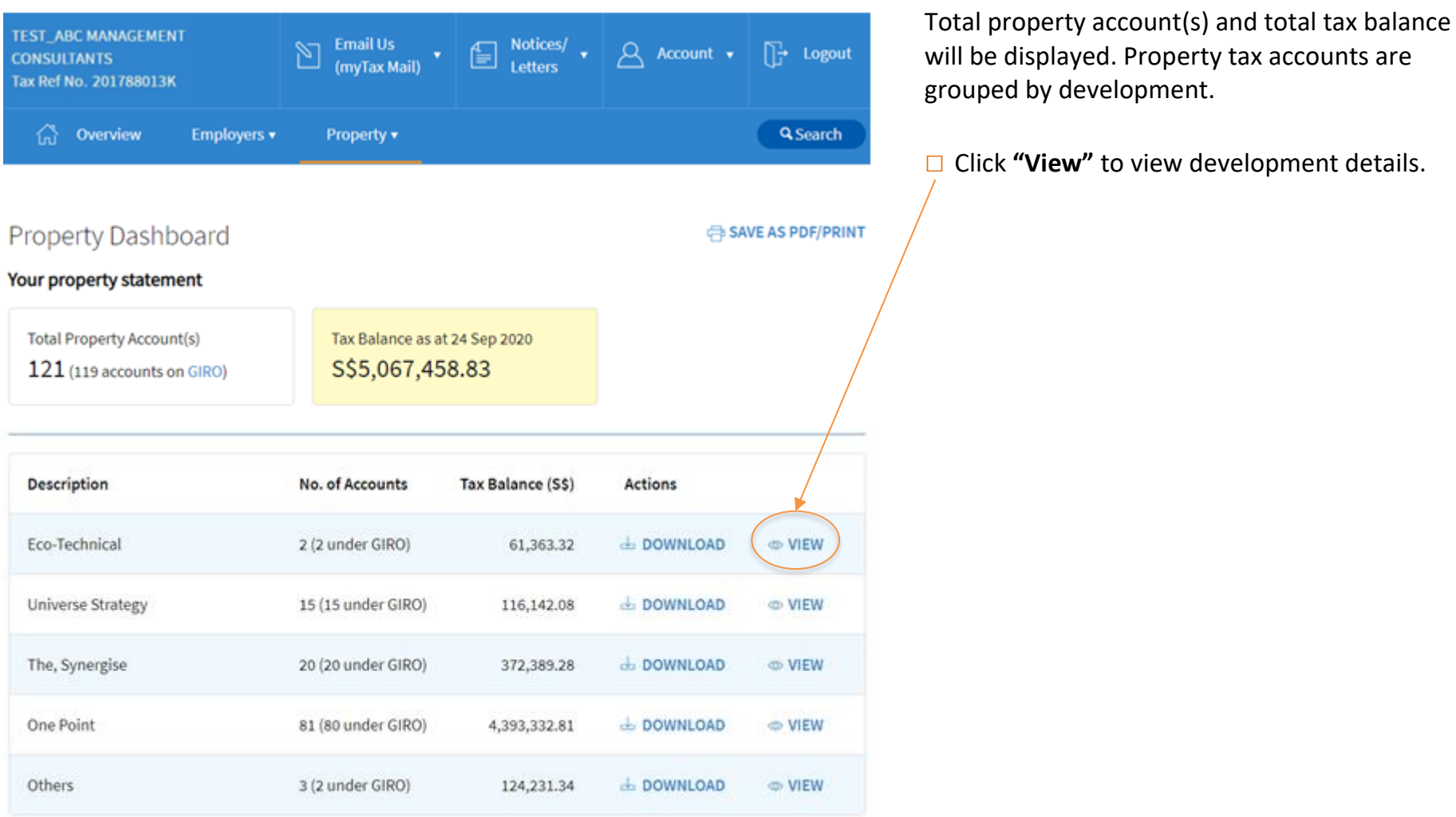

## **Summary of property tax position on a portfolio basis (for multiple property owner)**

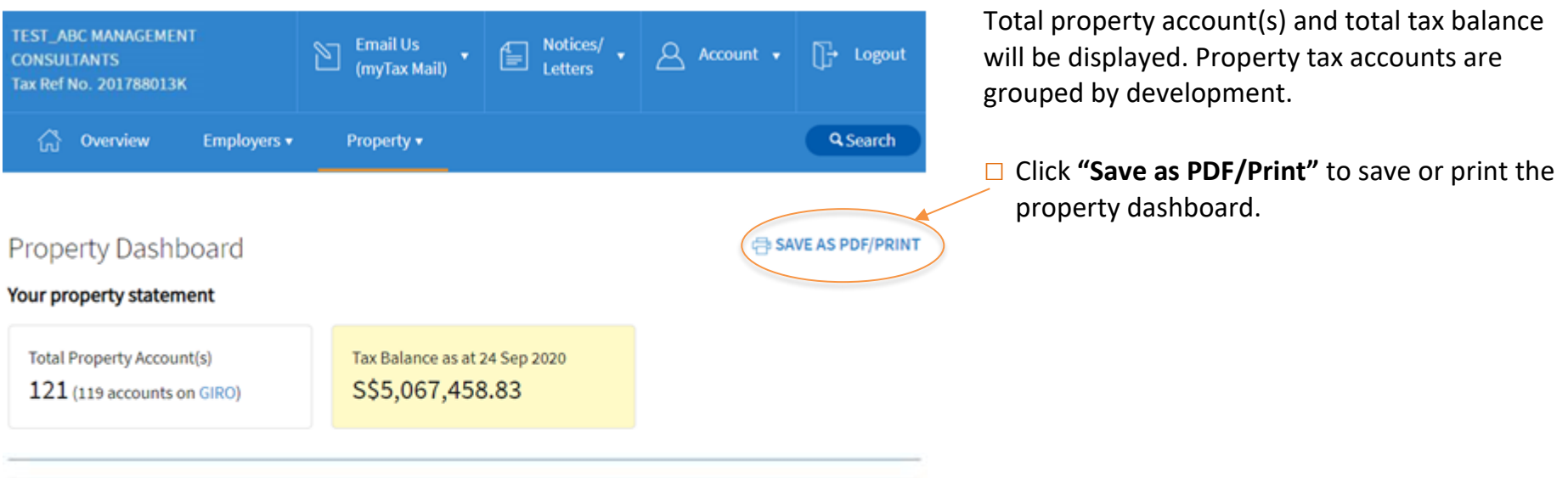

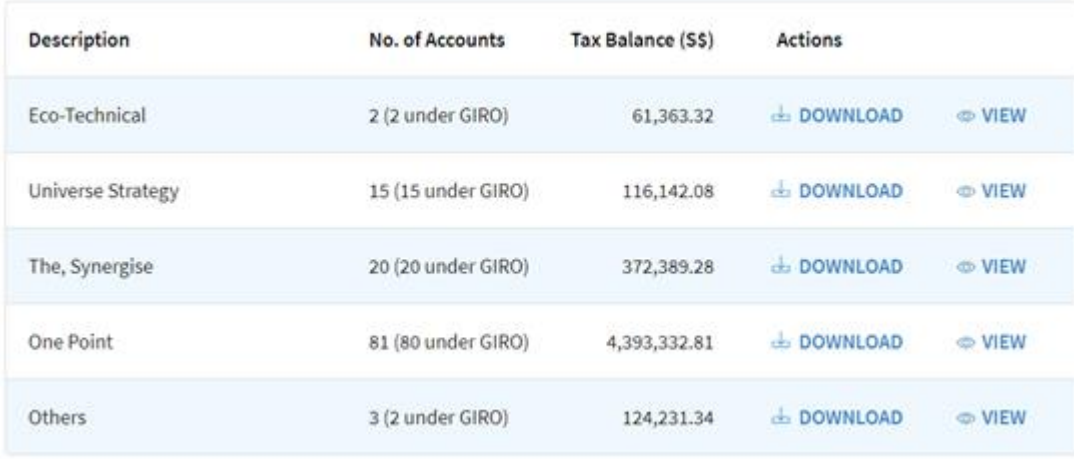

#### **View development**

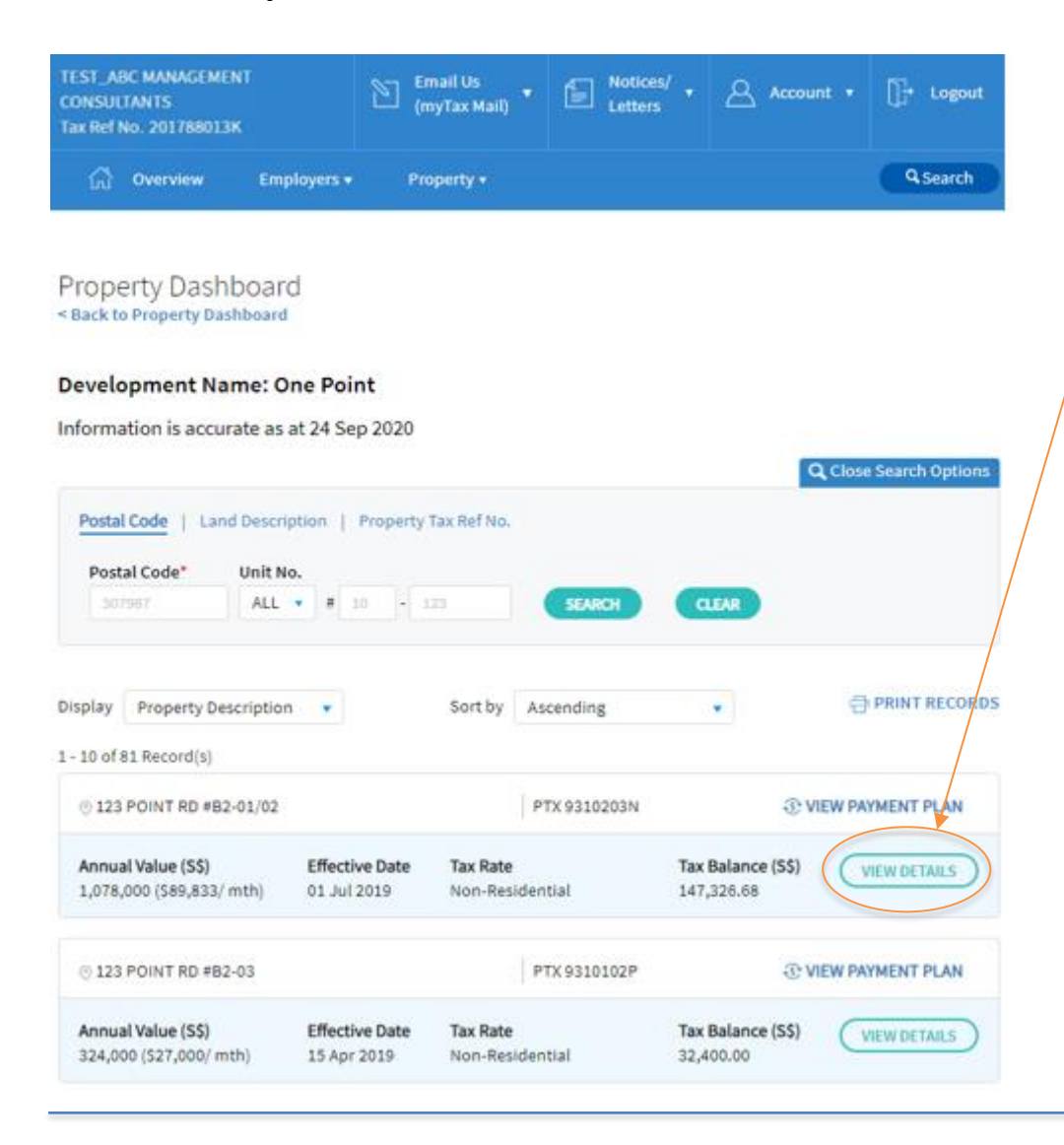

Properties are displayed in sequential order. Search options to sort and filter based on your criteria. View payment plan for accounts on GIRO.

□ Click **"View details"** to view more property details.

## **View development**

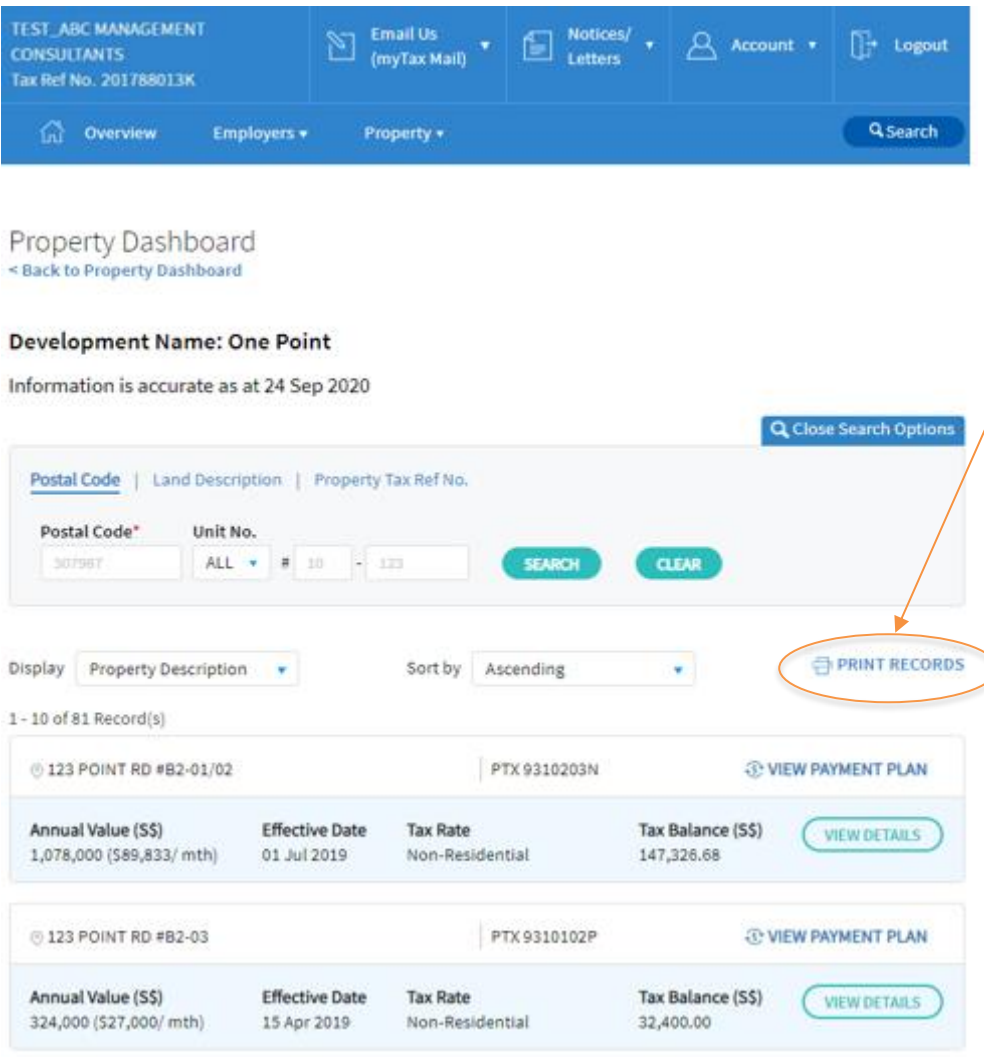

Properties are displayed in sequential order. Search options to sort and filter based on your criteria. View payment plan for accounts on GIRO.

□ Click "**Print records"** to print consolidated statement with IRAS logo.

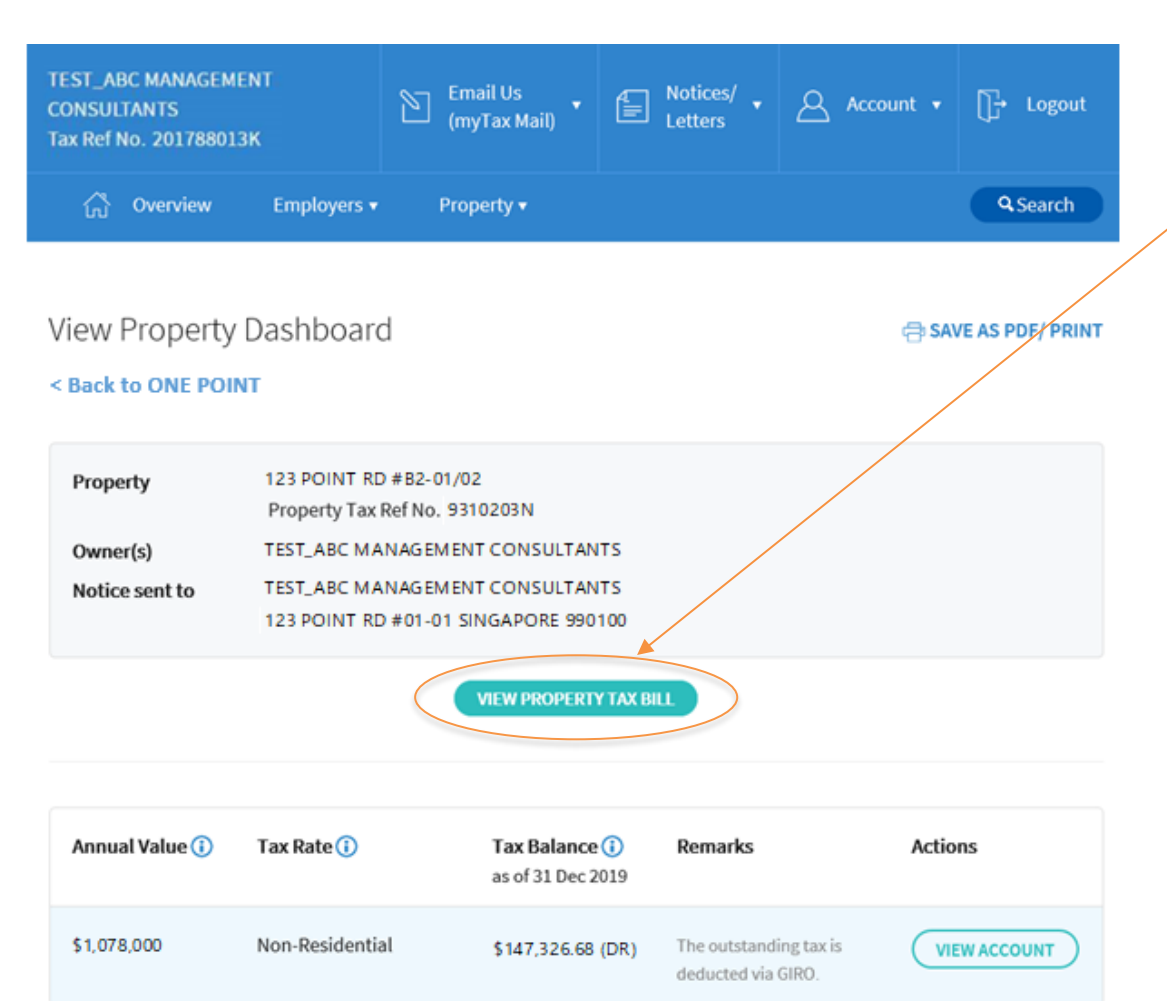

View the annual value, tax rates and tax account balance of the property.

#### □ Click **"View property tax bill"** to view the bill.

Please ensure that you have been authorised in CorpPass to view Property Tax Notices/ Letters in *myTax* **Portal** by selecting IRAS e-Services > Property Tax (Payment) and/or Property Tax (Filing & Applications).

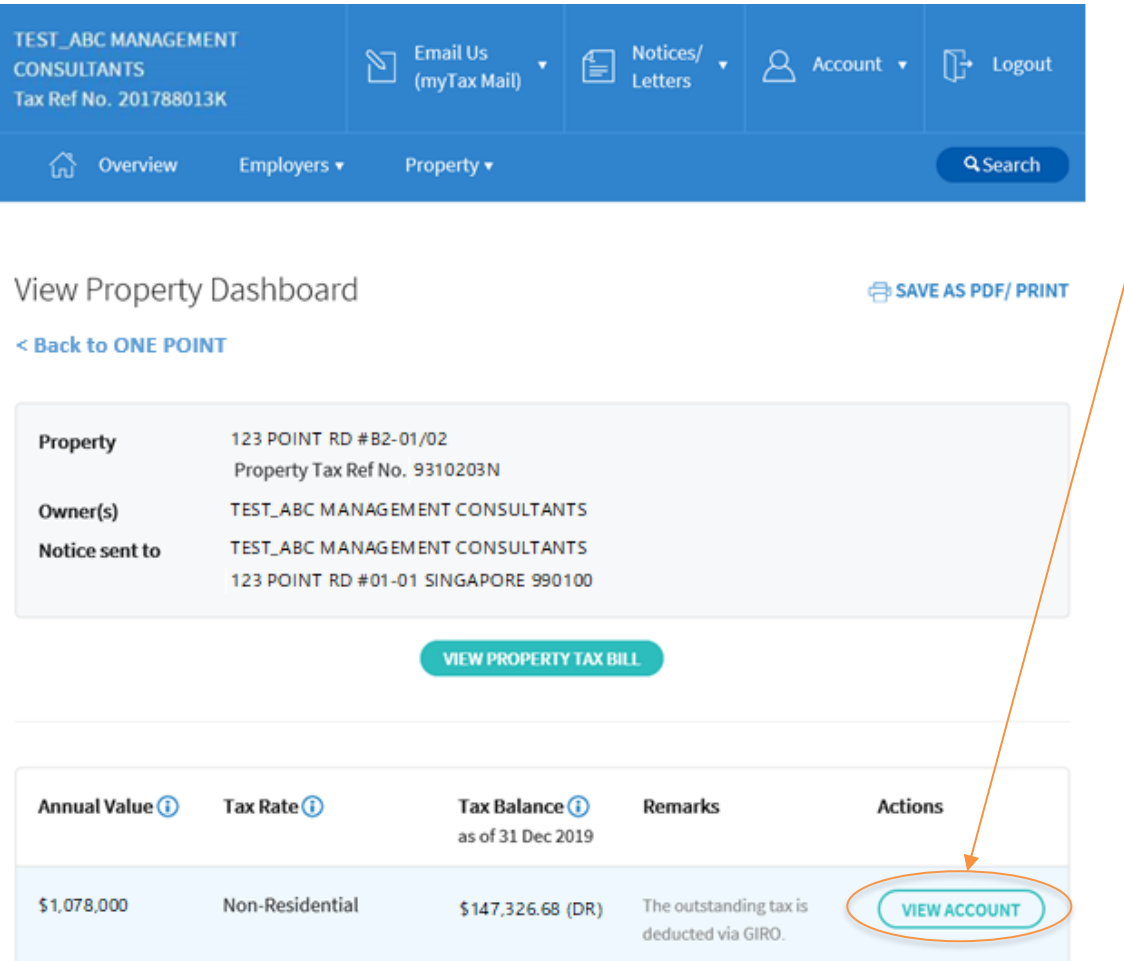

View the annual value, tax rates and tax account balance of the property.

□ Click "**View account"** to view the account summary.

<span id="page-10-0"></span>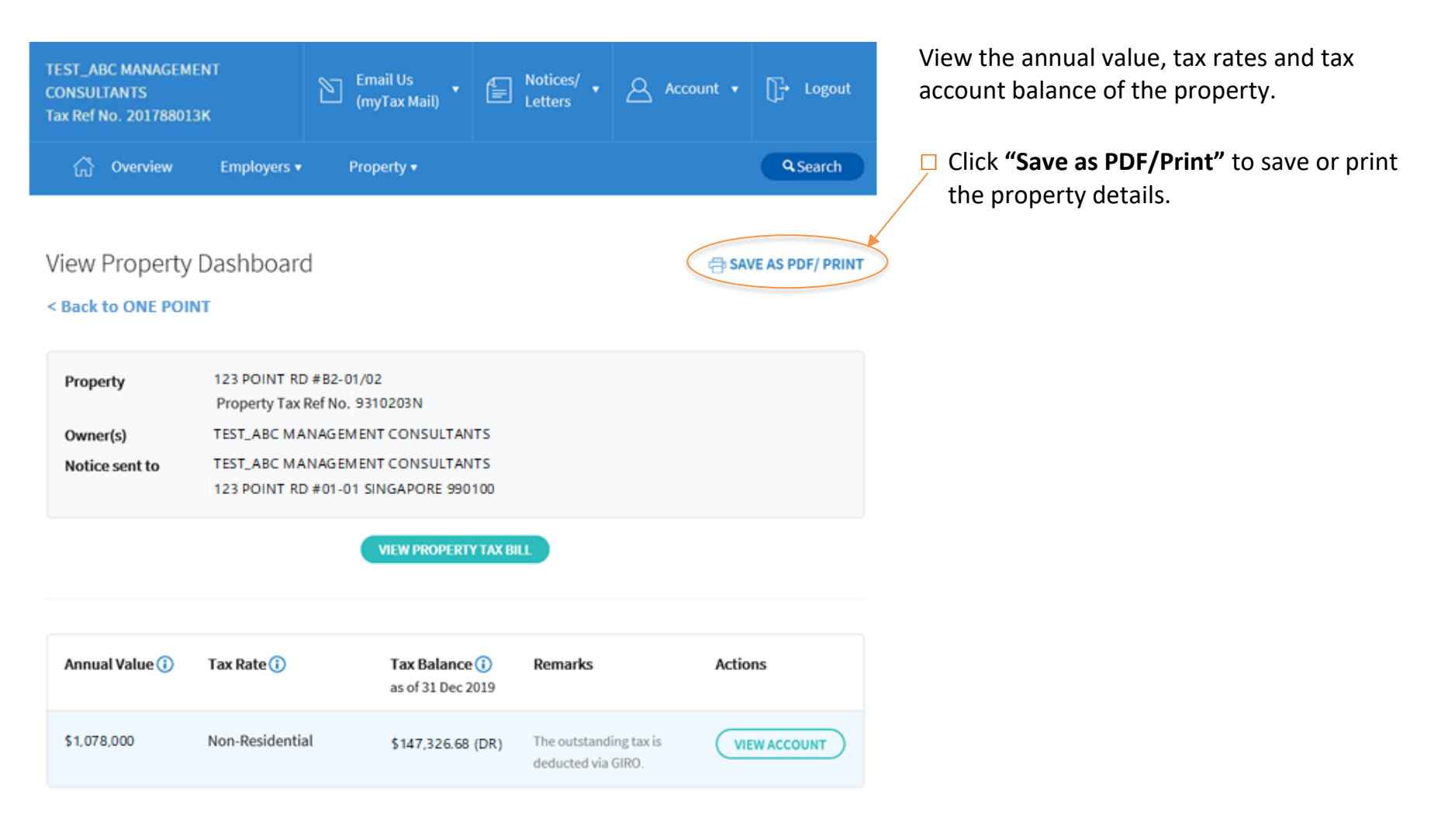

## **Summary of property tax position on a portfolio basis (for single property owner)**

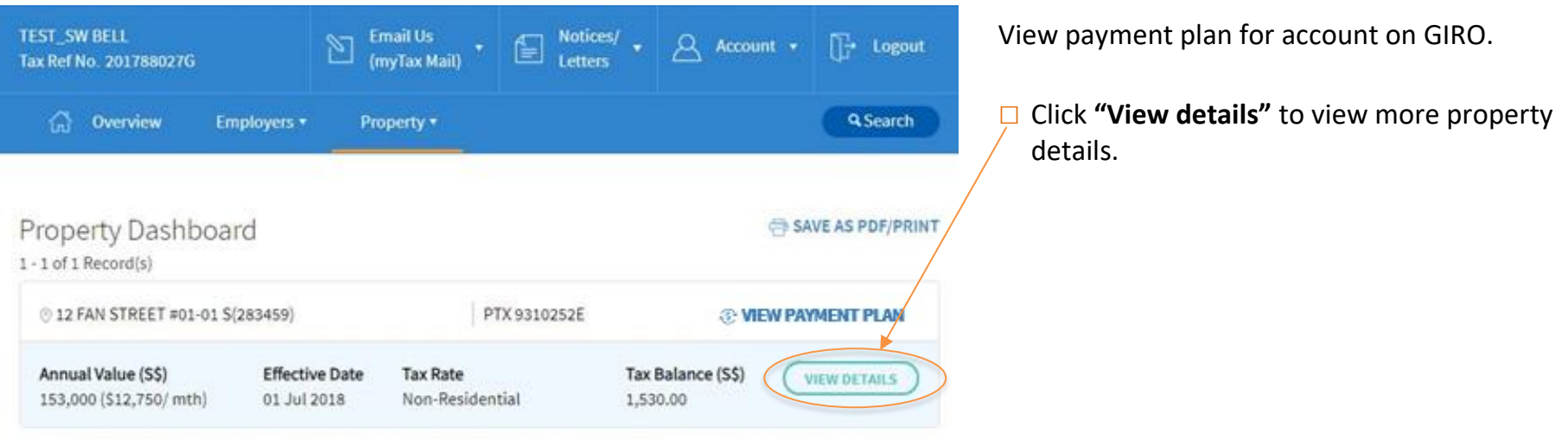

Non-Residential

\$153,000

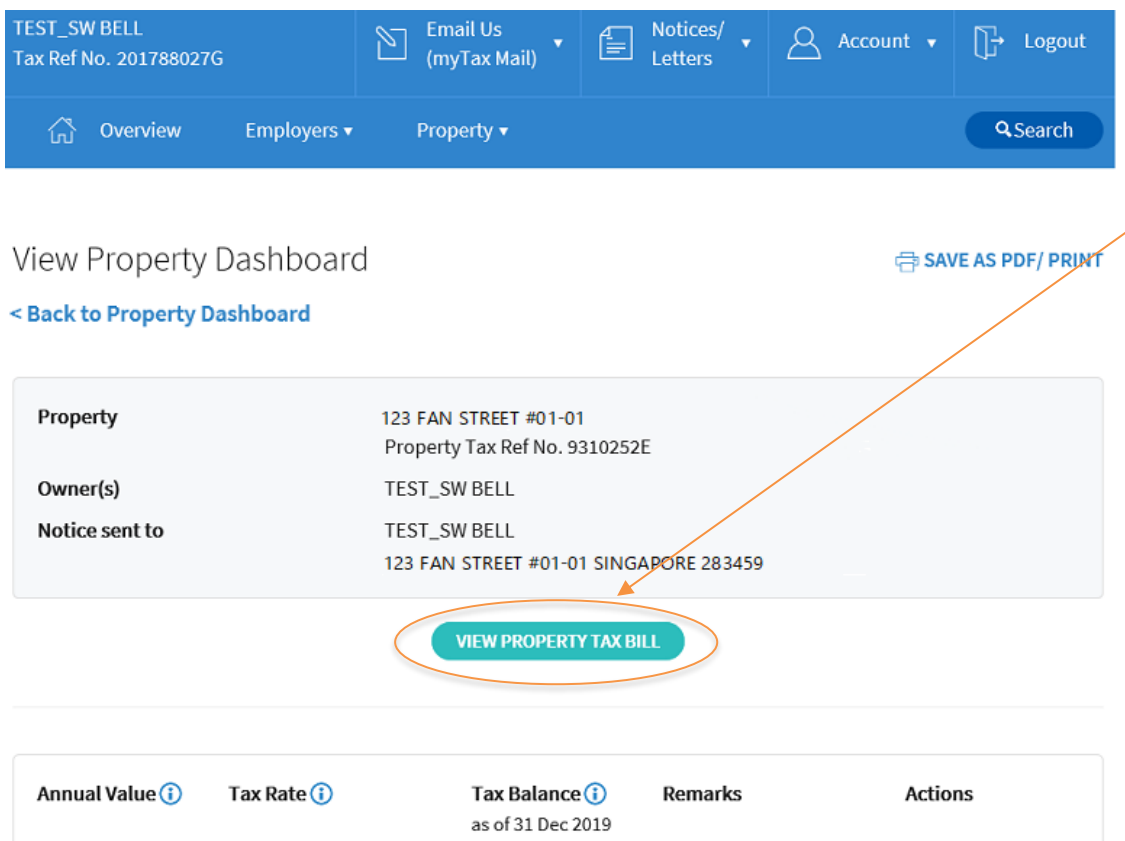

\$1,530.00 (DR)

The outstanding tax is

deducted via GIRO.

**VIEW ACCOUNT** 

View the annual value, tax rates and tax account balance of the property.

□ Click **"View property tax bill"** to view the bill.

Please ensure that you have been authorised in CorpPass to view Property Tax Notices/ Letters in *myTax* **Portal** by selecting IRAS e-Services > Property Tax (Payment) and/or Property Tax (Filing & Applications).

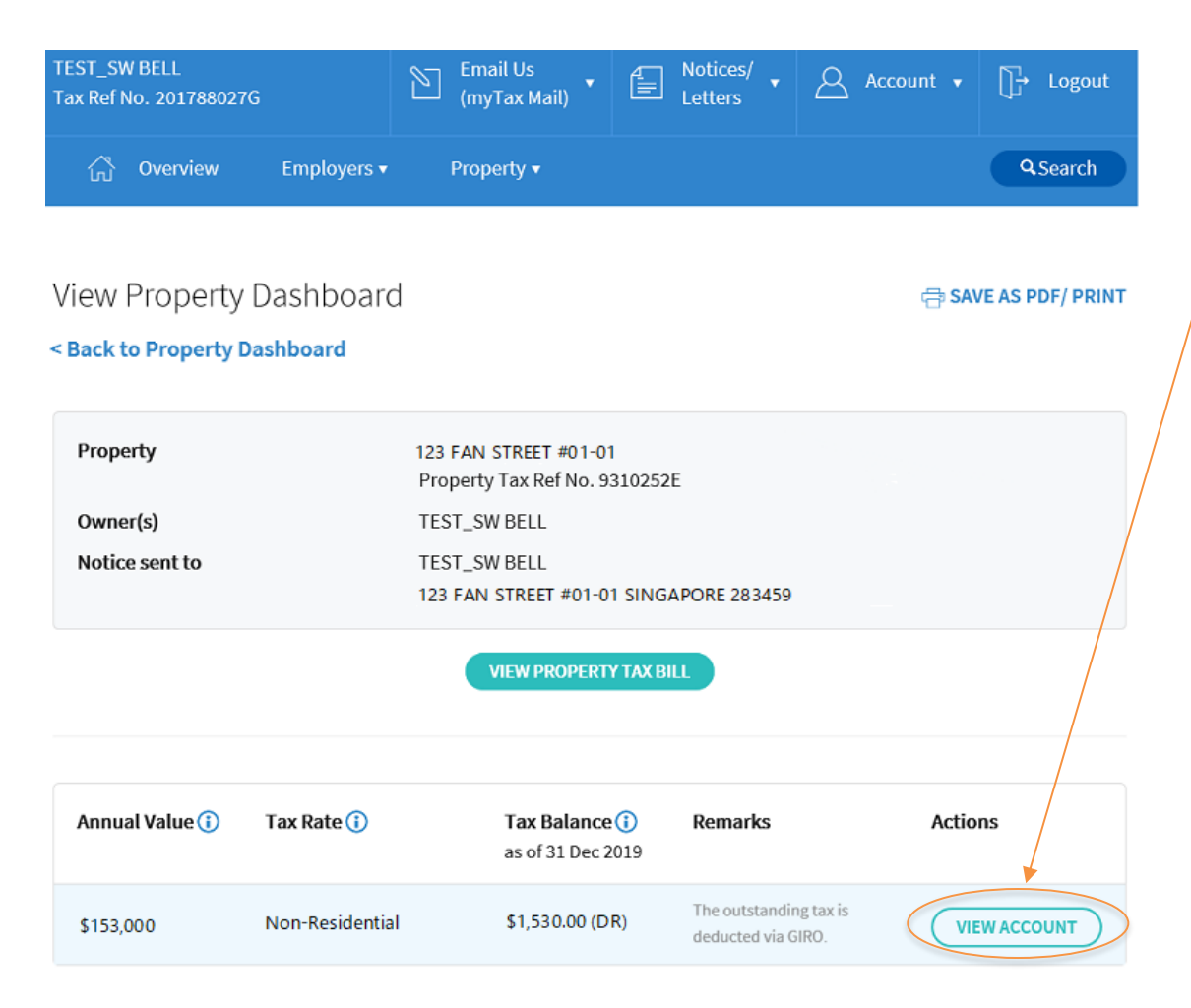

View the annual value, tax rates and tax account balance of the property.

□ Click "**View account"** to view the account summary.

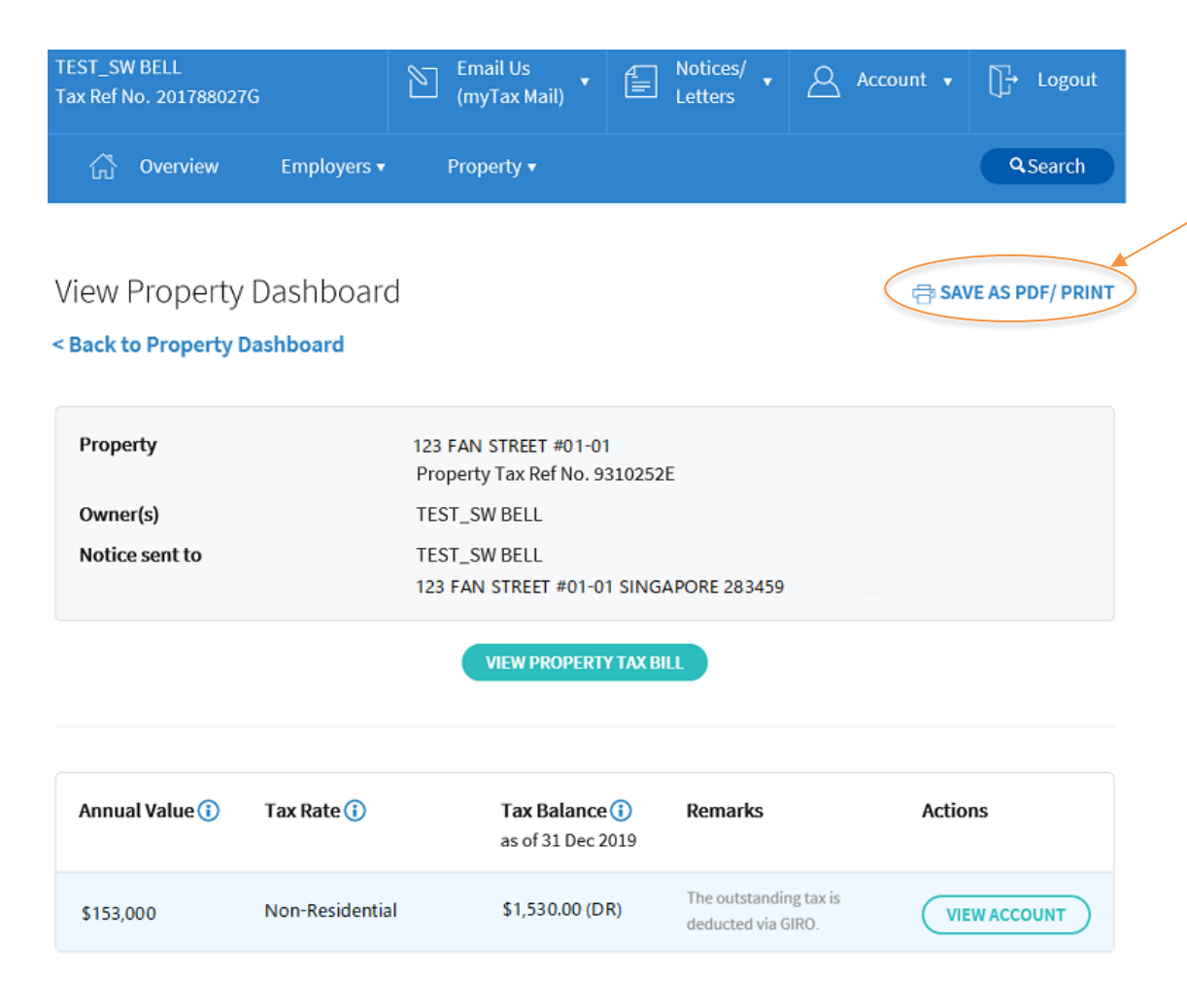

View the annual value, tax rates and tax account balance of the property.

□ Click **"Save as PDF/Print"** to save or print the property details.

View Property Dashboard

Published by

Inland Revenue Authority of Singapore

Published on 6 Oct 2020

The information provided is intended for better general understanding and is not intended to comprehensively address all possible issues that may arise. The contents are correct as at 06102020 and are provided on an "as is" basis without warranties of any kind. IRAS shall not be liable for any damages, expenses, costs or loss of any kind however caused as a result of, or in connection with your use of this user guide.

While every effort has been made to ensure that the above information is consistent with existing policies and practice, should there be any changes, IRAS reserves the right to vary its position accordingly.

© Inland Revenue Authority of Singapore